# EssilorLuxottica – Step by step guide for submitting Pre-approvals and Reimbursement Requests

1. Login to: EssilorLuxottica - Total Rewards

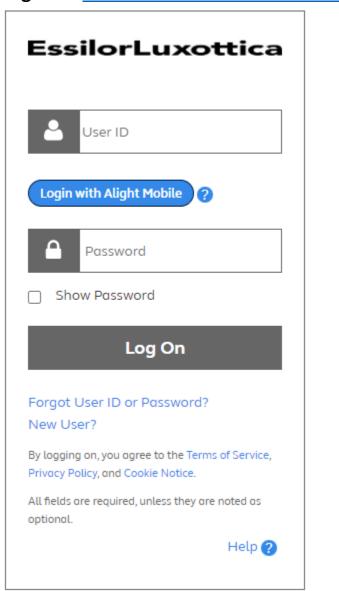

2. Enter your unique user name and password or click on the New User link to create an account.

## 3. Go to "Quick Links" to View All; then select Tuition Reimbursement

Request Reimbursement

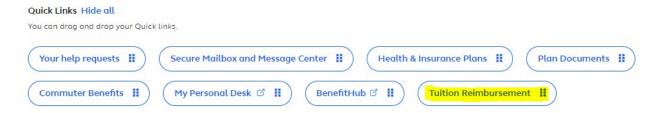

### 4. Click on Tuition Reimbursement to begin the process (a) Get preapproved or (b) Request Reimbursement Education

Tuition claims approved after 12/7/2022 will be reimbursed in 2023 but will apply to the 2022 annual limit of \$5,250. Reimbursements over \$5,250 based on reimbursement date will be considered taxable. Preapproval must be submitted and approved by Tuition Reimbursement before your course(s) begins. Refer to the above Knowledge Center Tab for Luxottica's Tuition Reimbursement Policy. I understand the policies and procedures as defined in the Tuition reimbursement policy to include the Repayment Process and agree to abide by them. General Tuition Reimbursement Program How does the General Tuition Get Program Preapproved Reimbursement Program work? You're required to have your academic or professional program approved What expenses are eligible? before you can be reimbursed. Tuition Reimbursement Policy - U.S. and Puerto Rico Get Preapproved Tuition Reimbursement Policy -Canada **Get Reimbursed for Your Education Expenses** 

#### **Pre-approvals:**

Step 1 - Under the Education tab of the website, you will select "Get Preapproved"

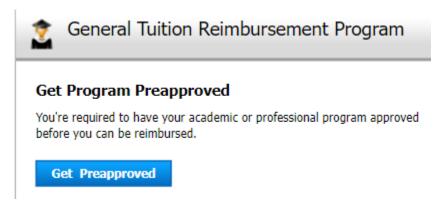

Step 2 – Enter all fields in the subsequent page for the preapproval being requested:

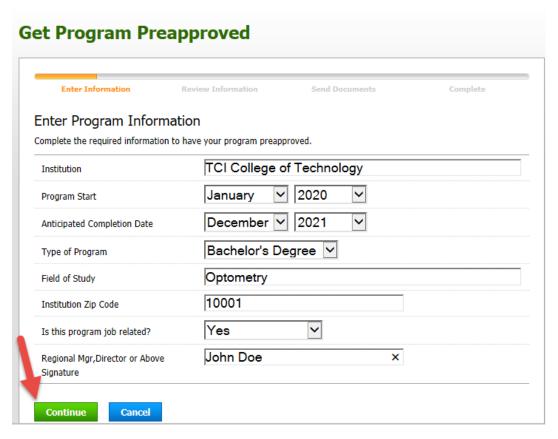

Step 3: On the following screen, you will be asked to confirm your preapproval information. Once confirmed, you will hit continue:

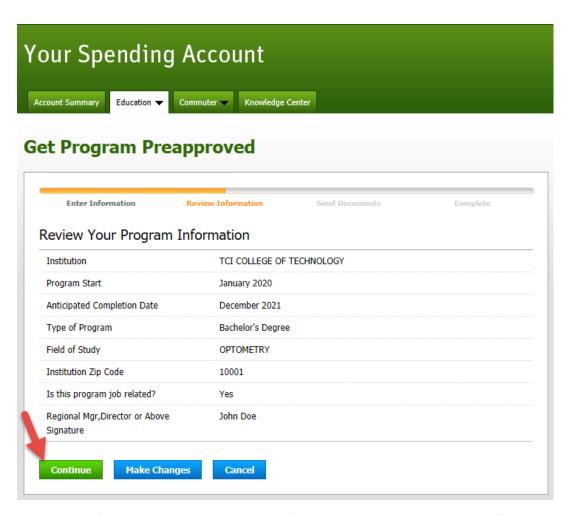

Step 4: Click "Create Preapproval to create a form that your manager can sign off on:

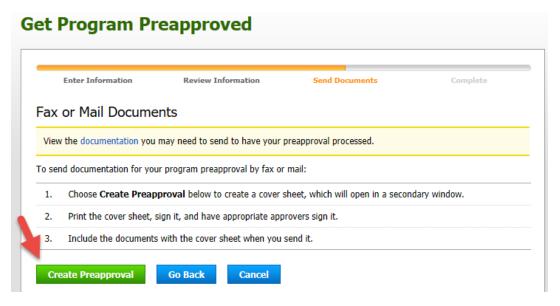

Step 5: Once your manager has signed off on the preapproval form, the form needs to be faxed, mailed, or uploaded to be approved by Your Spending Account. Instructions are on the pre-approval form to fax

or mail the document. You can scan your document and upload it via the Your Spending Account website as well by viewing your preapproval detail:

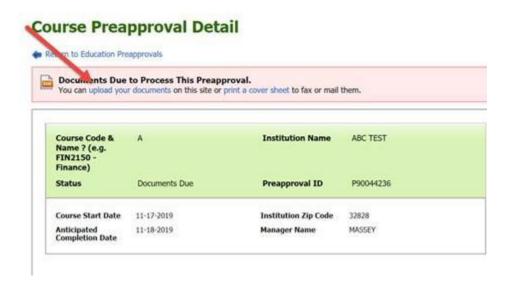

#### **Send Documents for Course Preapproval**

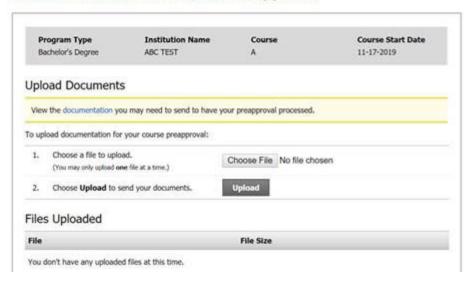

#### **Requesting Reimbursement:**

Step 1: Click on the Request Reimbursement option from the tuition drop down menu:

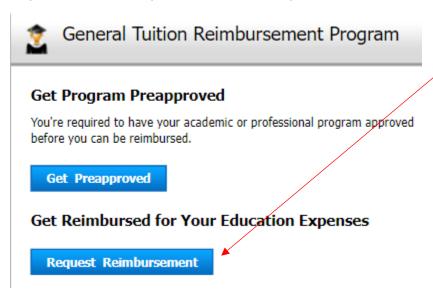

Step 2: Select how you want to submit your claim. If you choose upload, your documentation will be requested in the following screens. If you choose fax or mail, the system will create a cover sheet you will include with your documentation to request reimbursement:

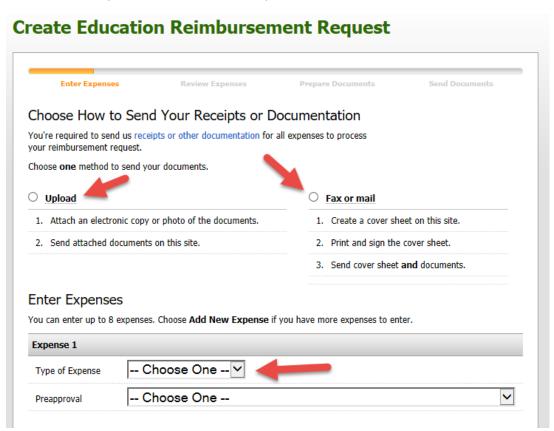

Step 3: Fill in all fields on requested below and hit continue:

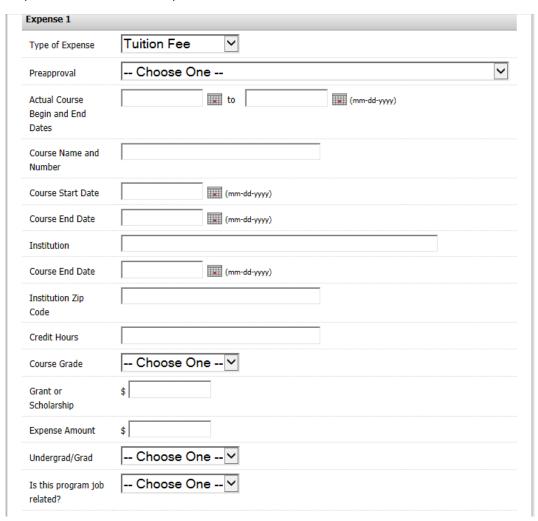

Step 4: You will be asked to confirm your reimbursement request information. Once confirmed, you will hit continue:

#### Review Expenses

| Expense 1                         | 950256560-01                                               | Change This Expense |
|-----------------------------------|------------------------------------------------------------|---------------------|
| Preapproval                       | Master's (P90039875)<br>BUSINESS INFORMATICS, January 2019 |                     |
| Type of Expense                   | Tuition Fee                                                |                     |
| Actual Course Begin and End Dates | 10-01-2019 to 11-01-2019                                   |                     |
| Course Name and Number            | BUSINESS INFORMATICS                                       |                     |
| Course Start Date                 | 10-01-2019                                                 |                     |
| Course End Date                   | 11-01-2019                                                 |                     |
| Institution                       | NORTHERN KENTUCKY UNIVERSITY                               |                     |
| Course End Date                   | 11-01-2019                                                 |                     |
| Institution Zip Code              | 41099                                                      |                     |
| Credit Hours                      | 3                                                          |                     |
| Course Grade                      | А                                                          |                     |
| Grant or Scholarship              | \$0.00                                                     |                     |
| Expense Amount                    | \$1,000.00                                                 |                     |
| Undergrad/Grad                    | Undergraduate                                              |                     |
| Is this program job related?      | Yes                                                        |                     |
| Total Adjusted Amount             | \$1,000.00                                                 |                     |

-----**,** 

(The total expense amount has been adjusted based on your employer's rules.)

Continue

Make Changes

Cancel

Step 5A: If you chose upload, the next screen will ask you to upload documentation. You can browse for files on your computer with the browse button. Once you select your files, click Upload. Once your files are listed in the Files Uploaded section below, click Submit Request:

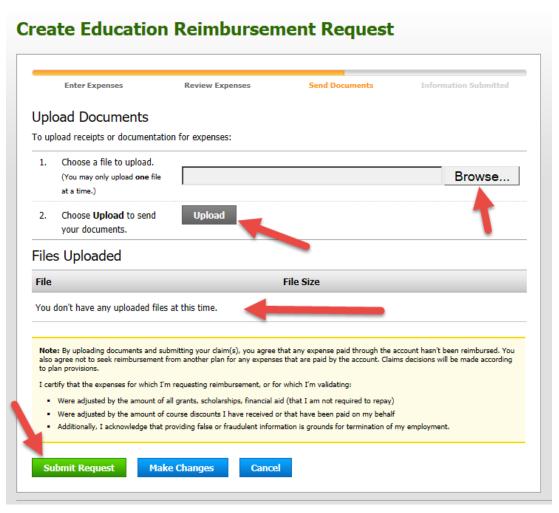

Step 5B: If you chose fax or mail for your mode of submission, you will need to click create cover sheet. This will allow you to print a cover sheet with your claim information that you can include with your claim submission. Instructions for submitting via fax or mail are included with the cover sheet:

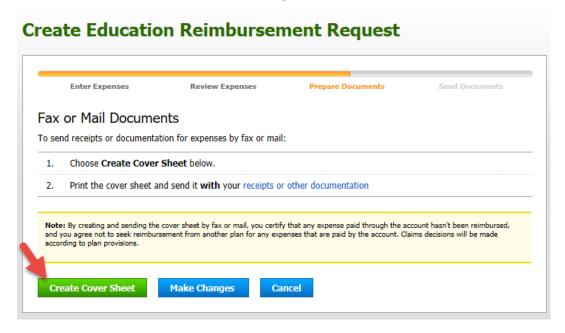